### **Mass Screenings-Sports Screening (Sports Physical Clearance) WELLIGENT NURSING QUICK REFERENCE GUIDE**

### **HOW TO SET-UP AND DOCUMENT SPORTS SCREENINGS (Sport Physical Clearance)**

If you have multiple locations, it is best to change your Welligent default location (school). C**lick** on **My Preferences** icon to the right of your user name.

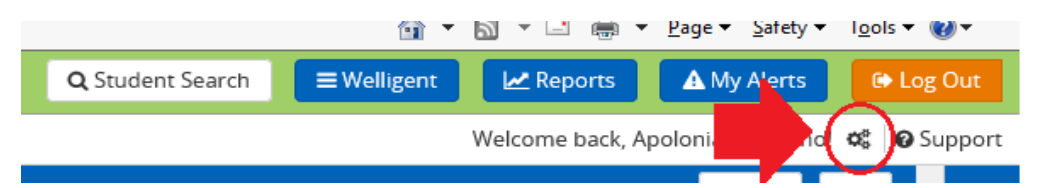

# **Step 1** Click on **Welligent and** then **Mass Screening** under *Wellprovider* (right of the screen)

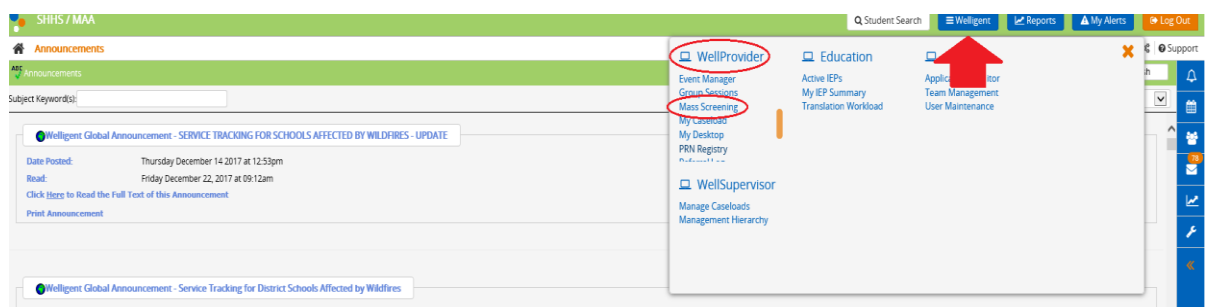

**Step 2** The **Mass Screening** page appears. Verify the school location for the screening. *Click* on the *New* button

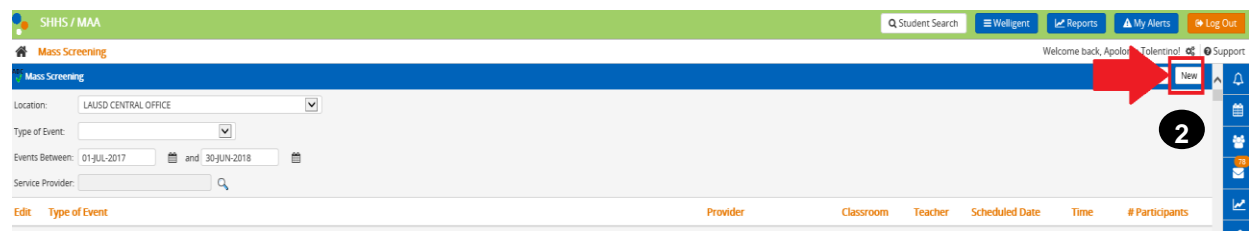

## **SETTING UP THE MASS SCREENING DETAILS TAB**

**Step 3 Mass Screening Details** tab is your current view.

- *Locate* the (3) tabs. **Mass Screening Details, Group Education** and **Participants.** Fields with *Red Asterisk* are mandatory fields.
- $\checkmark$  Verify the appropriate location.
- Your name appears in the **Service Provider** field.
- *Select* the **Type of Event from the drop down options, Sports Screening**
- $\checkmark$  Optional Name Type additional information about the screening example- 9<sup>th</sup> Grade Girls' Sports Physical Clearance.
- Verify **Scheduled Date** and use the date picker to select the appropriate date the *Sports Screening* was done if different
- $\checkmark$  Click in the **Scheduled Time** field and type in the time of the event, (EX: 09:15am)
- Enter the **End Time***.* If this field is left blank, it will be prepopulated with the time 12:00am
- Select the appropriate **Room**. Click **SAVE** then **OK**

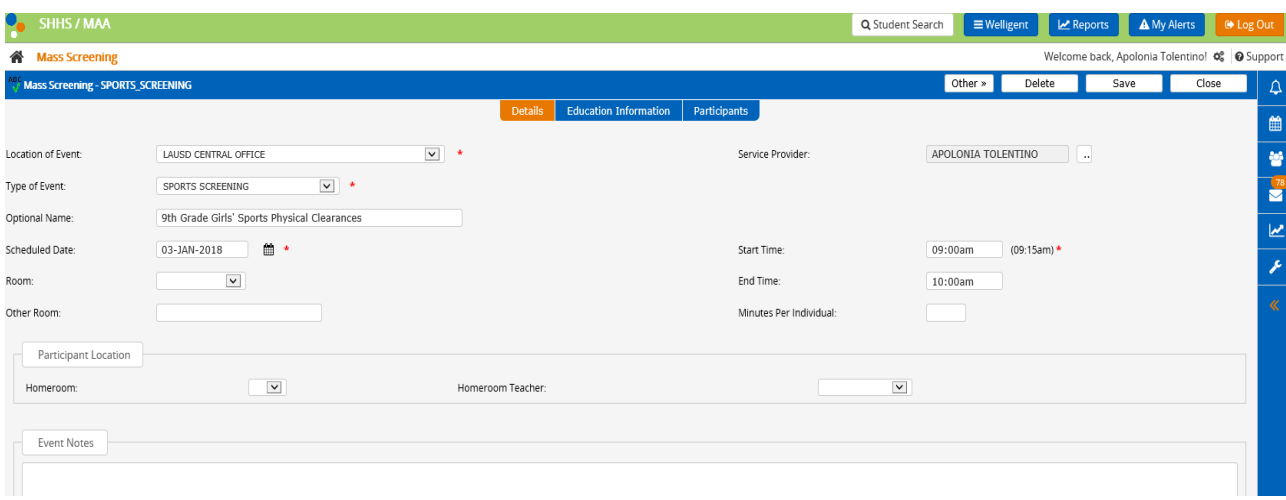

## **Step 4 SETTING UP THE PARTICIPANTS TAB**

- $\checkmark$  Click on the **Participants** tab
- Click on the button labeled "**Other**"
- Click on the **Add/Drop Participants** link

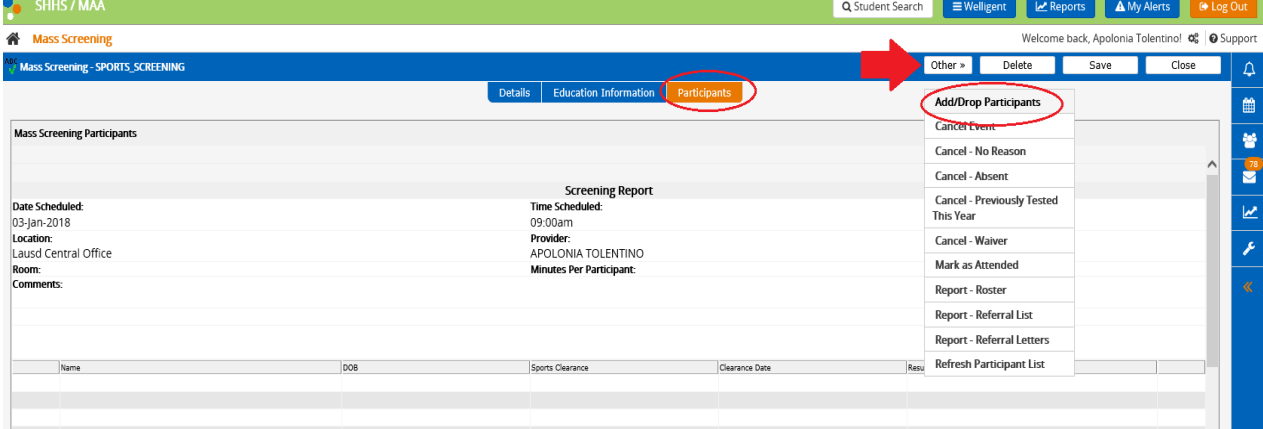

- **Add/Drop Mass Screening Participants** screen will appear
- Click in the **Grade** field and select the desired grade level. If working on a batch of Sports Physical Clearances that have mixed grade levels, the search can be done using the field **Gender** or **Student Last Name** using the first letter. In this case, leave the grade field blank
- Click on the **Search** button

## **\*\*\*DO NOT DOUBLE CLICK-RESULTS IN DUPLICATE NAMES IN THE PARTICIPANT ROSTER**

- A list of student's names will appear in the **Available Students** area
- $\checkmark$  Click in the box next to the student's names to enroll selected students in the screening

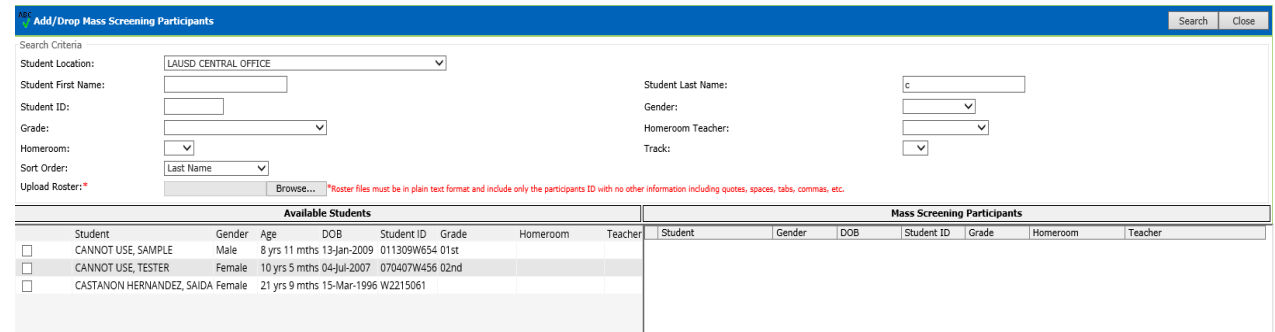

 Click *ONCE* on the **Enroll Selected** button at the bottom of the screen to enroll all of the students on the list. (Multiple clicks will duplicate students)

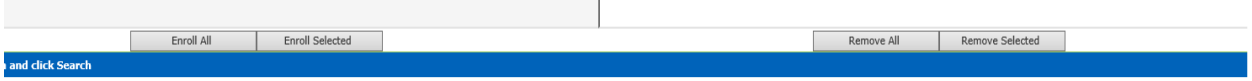

- $\checkmark$  The available student participant names will appear in the Mass Screening Participant's side
- Click **Close**

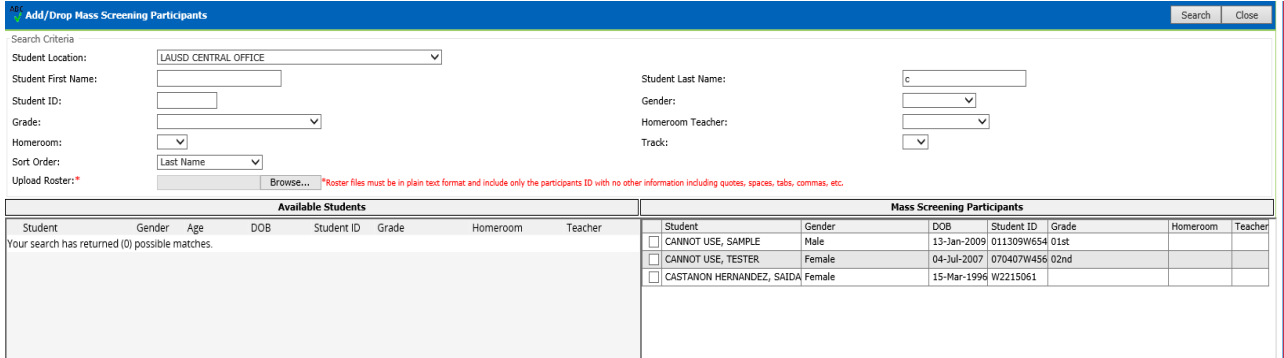

#### **HOW TO DOCUMENT SPORTS SCREENING RESULTS**

- Click on the button labeled "**Other**"
- Click on **"Refresh Participants List"** link
- Th**e Mass Screening Participants** screen record will appear on the list of screening events
- $\checkmark$  Click on the clipboard icon  $\Box$  on the last column on the right side to open the screening details page

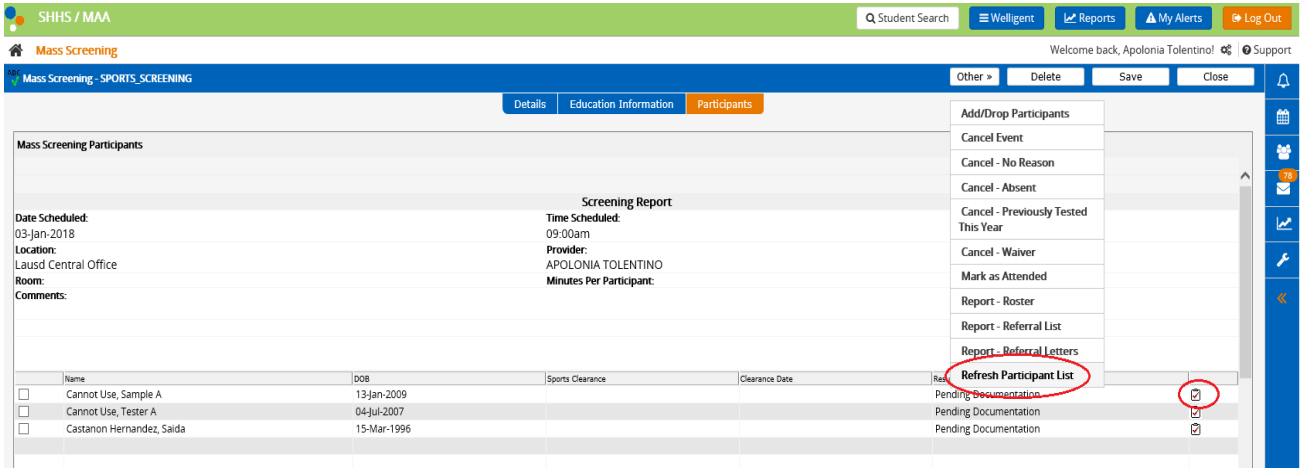

- The field **Date/Time** (under screening results) is read-only and this is the date of the Nurse/Screening of Sports Physical Clearance
- Screen shot of the **School Nurse Clearance**: **Results** options
	- Passed Screening Cleared with recommendations-sports Not Cleared for-all sports Not Cleared for-certain sports

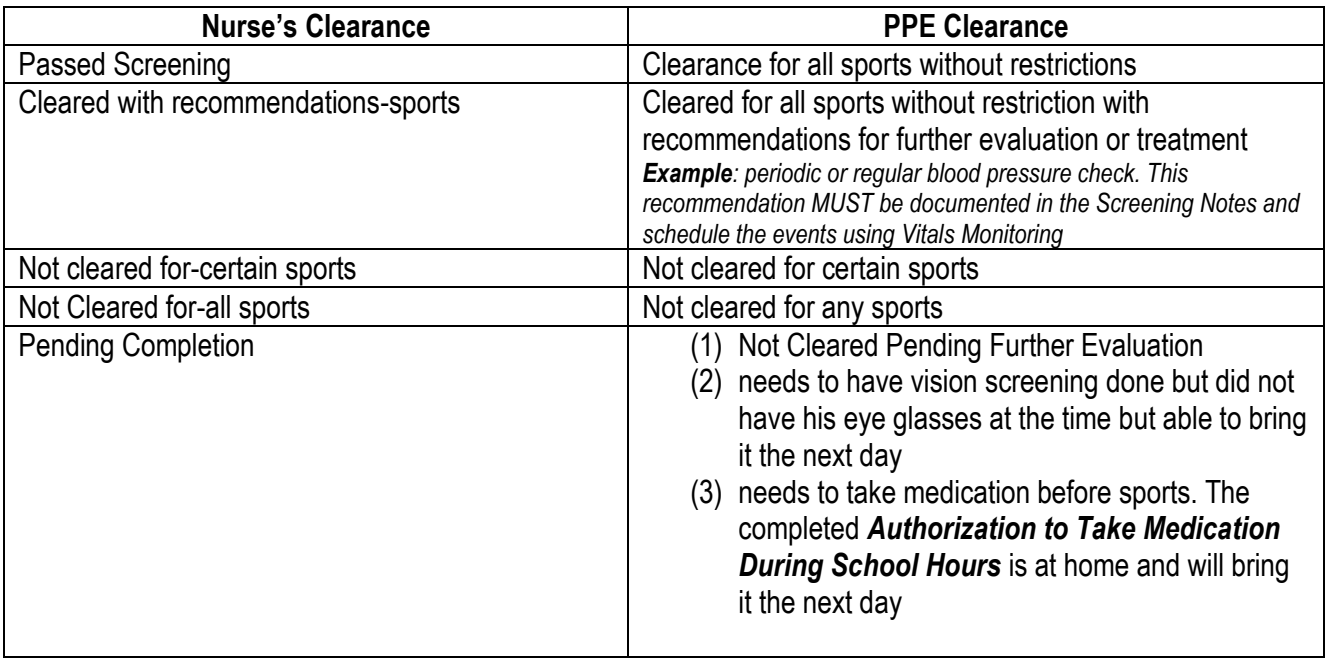

- Select from the **Clearance** dropdown that corresponds with the Physician's *Clearance* on Pre Participation Exam (PPE**)**
- The **Clearance Date** from the PPE must be entered. If left blank, the information will not transfer over to MiSiS.

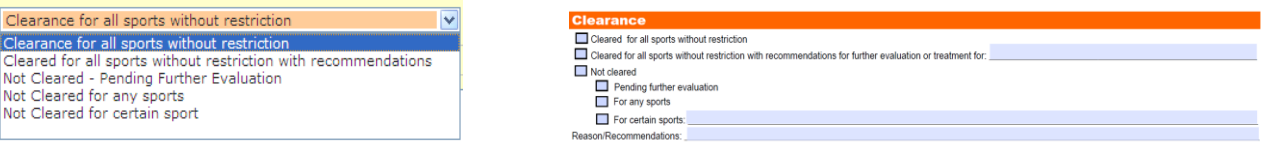

- **Screening Notes:** Reason/Recommendations. *Limit to sports related information.* Example:
- Click the *SAVE* button
- Click OK. Click *OK to message* then Click on the Close button

\*\*\*\*\*Screening Results will appear in the Student Record Navigator in each student's record under Screening. The information interface with MiSiS nightly to display the exact information in the *Athletic screen* (read-only) under *Miscellaneous* tab.

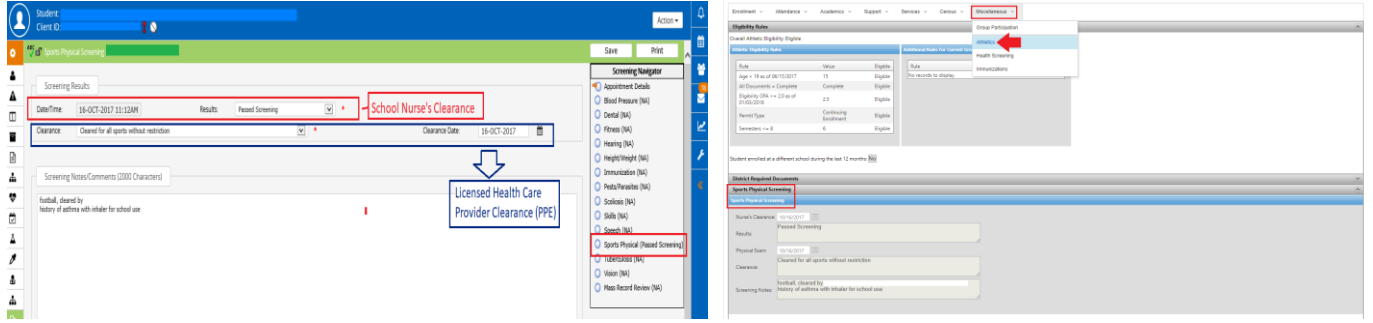

#### **Welligent Sports Physical Screening MiSiS Sports Physical Screening**

- *Proceed to the other participants in the roster in the same manner*
- *Click* Refresh List and your results will appear. Continue as needed.

#### **HOW TO VIEW OR PRINT A SPORTS SCREENING ROSTER REPORT**

*Note: Printing of the Sports Physical Screening Roster is no longer necessary except for charter high schools not using MiSiS,* 

#### **From Mass Screening (allow printing of one Mass Screening Entry at a time)**

- o Click on the **Other** button
- o Click **Reports-Roster**
- o The Welligent **Reports** screen will appear.
- o Select File OR Right-click on the screen.
- o Click Print

#### **From Wellreports**

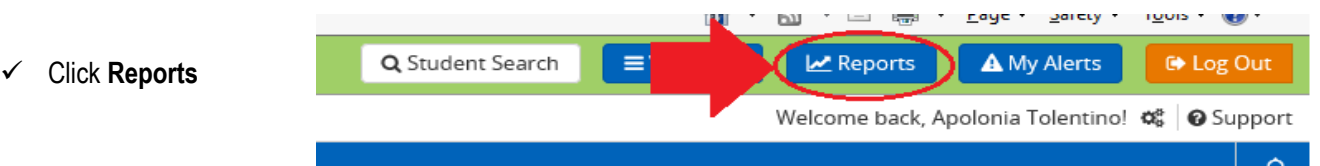

 Select the **Clinic Reports** from the Report Category drop down options. **Sports Physical Screening Roster, Wellreport ID 2813 14** 

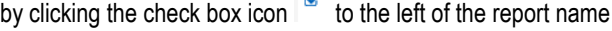

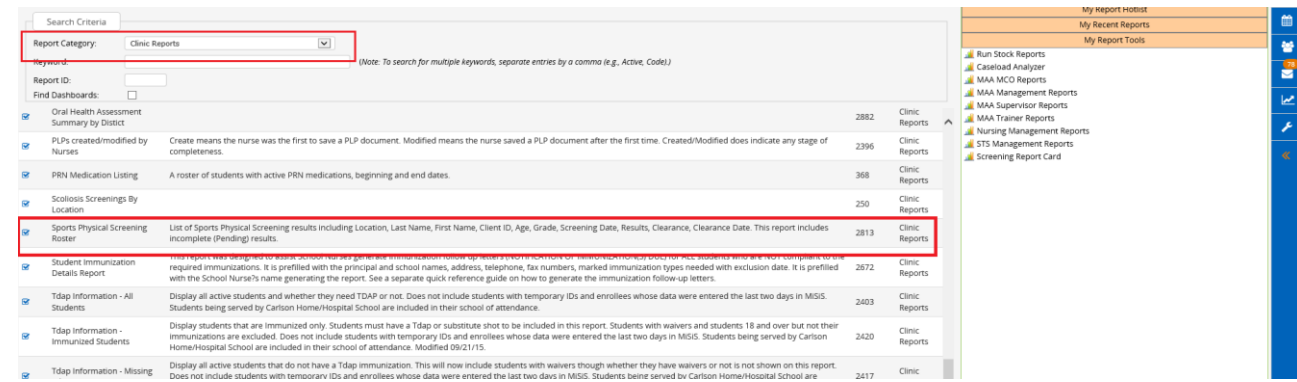

The Sports Physical Screening roster is not printed routinely for the Athletic Director or Coach but generating one is useful for following up on expiring PPEs.

Use the report filters **Clearance Date** (the next two months from system date). For example, January 2, 2017 to February 28, 2017

Click **Excel** on the right hand side. Click **View** *and then* **Page Break Review** before printing. Make necessary adjustments. *NOTE: The report lists the student's names alphabetically by last name. Use excel filter feature to sort the report by Clearance Date.*

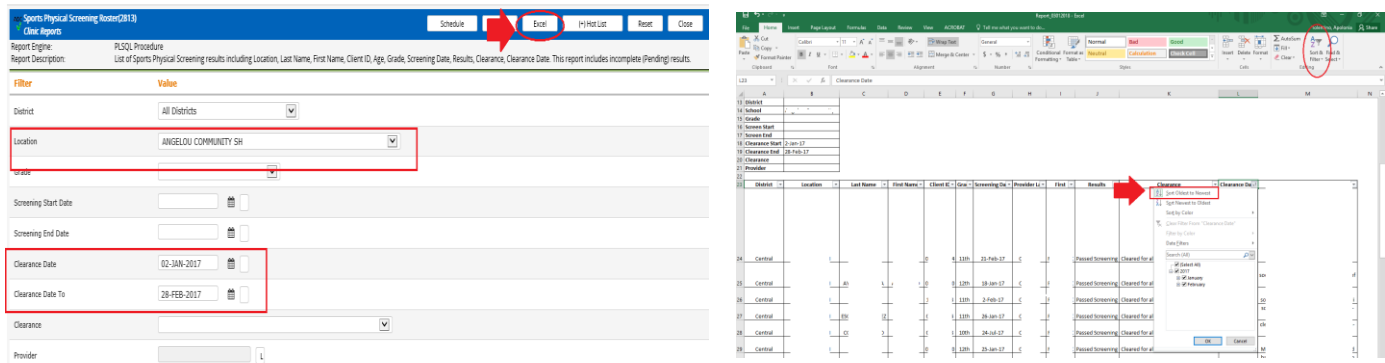